## Google Fotos

Hvis du har brug for et sted i skyen at gemme dine fotos og samtidig en mulighed for at behandle dem, kan du f.eks. bruge Google Fotos.

Her kan du hurtigt finde de fotos du skal bruge, da programmet selv holder styr på, hvor billederne er taget og hvilke motiver der er tale om.

Gå ind på Googles hjemmeside og klik på « øverst til højre, og vælg Fotos i listen.

Log ind med din Google konto. Har du ikke en, kan du oprette en gratis konto under Gmail under knappen ...

Klik på knappen Indstillinger (tandhjulet) øverst til højre.

Her kan du vælge, i hvor høj kvalitet dine billeder skal gemmes.

Original: Gemmer dine billeder i den oprindelige kvalitet. (Fylder mest.)

Høj kvalitet: Gemmer billederne i en reduceret kvalitet. (Fylder mindre.)

Klik på knappen Billeder i listen øverst til venstre.

For at lægge billeder ud på Google Fotos klikker du på knappen Upload øverst til højre.

Klik på Computer.

Find den mappe, hvor billederne ligger og træk mappen ned på billedområdet i Google Fotos.

Luk boksen.

For at behandle et billede, klikker du på billedet.

Klik på øverst til højre.

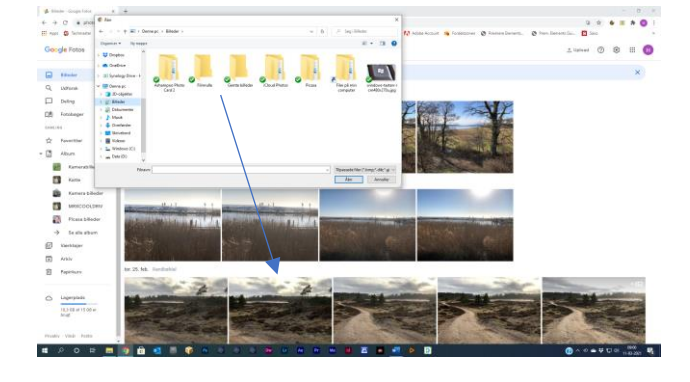

Der er en række forskellige indstillinger, du kan klikke på.

Klik bagefter på den næste knap .

Her kan du indstille lysstyrke og farve.

Eksperimentér også med de andre knapper.

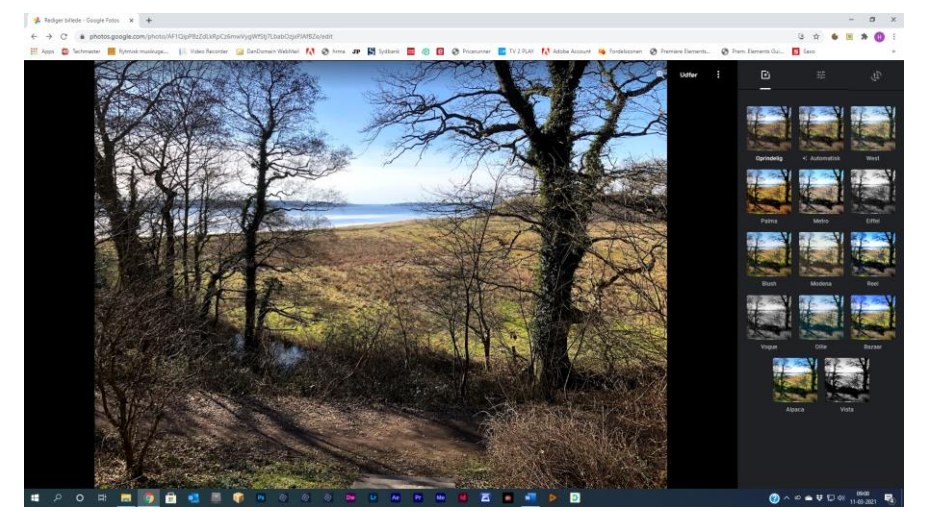